# **Getting Started**

# **Steps for New District Testing Coordinators**

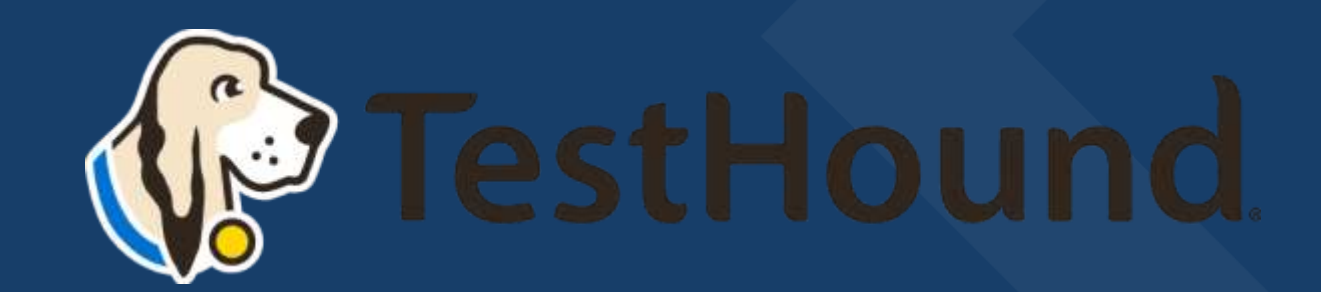

#### [Click Here for a brief Overview of what TestHound Does](https://youtu.be/2KO7UasEl1s)

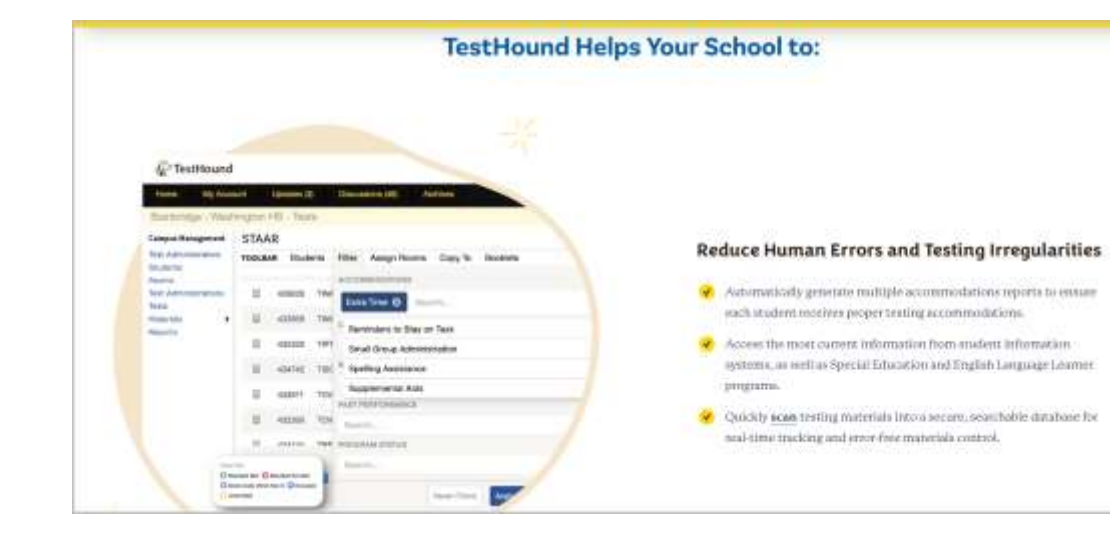

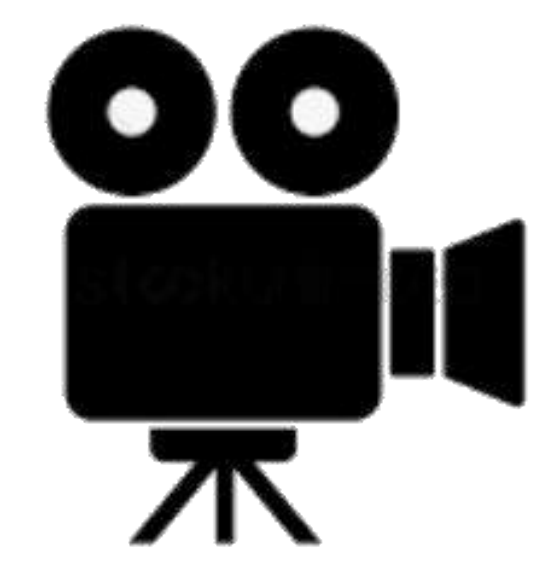

# District Testing **Coordinator** Resource Page

[3140565015/District+Testing+Coor](https://educationadvanced.atlassian.net/wiki/spaces/THHelp/pages/23140565015/District+Testing+Coordinator+Resource+Page)

#### District Testing Coordinator Resource Page

Created by Ros Jackson Last updated: just a moment ago + 2 min read +  $\left\lfloor e^{a} \right\rfloor$  2 people viewed +  $\blacktriangleright$  0 Associations +  $\blacktriangleright$  Mentions

The materials included below may be used by New District Testing Coordinators (DTC's) or those simply looking to refresh your memory on the ins and outs of keeping TestHound updated!

The Getting Started resource below can be used for guidance on setting up or updating your Auto Pilot and Performance Tracker Toolkits.

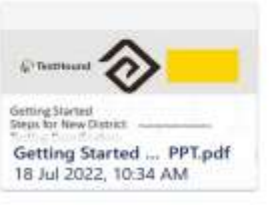

Review the page below for more on the functions of each tab in your District Management Menu.

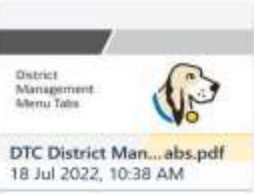

The DTC Planner Guide (coming soon) will help facilitate a timeline for activities to be done in TestHound as related to the testing year.

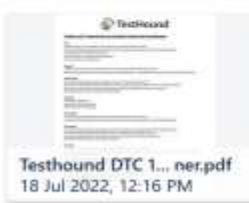

DTC Checklist to use before testing to ensure TestHound is updated with the latest testing information.

Auto Pilot Template for Manual Accommodations Uploads -for directions check out our help page question

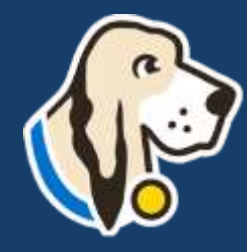

#### **How do I log in?**

- You should have received an email from [pw-no-reply@testhound.com](mailto:pw-no-reply@testhoud.com).If you do not see it in your school email inbox, check your junk/spam mail folder
- After clicking the link in the email, you can set up your profile information, and new password.
- Don't forget to **bookmark** our page for future use: <https://th1.testhound.com/Login.aspx>
- You may also check out our **parent website** for *blogs* on using TestHound and training information. [www.educationadvanced.com](http://www.educationadvanced.com/)

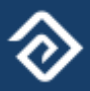

# Where do I find a manual?

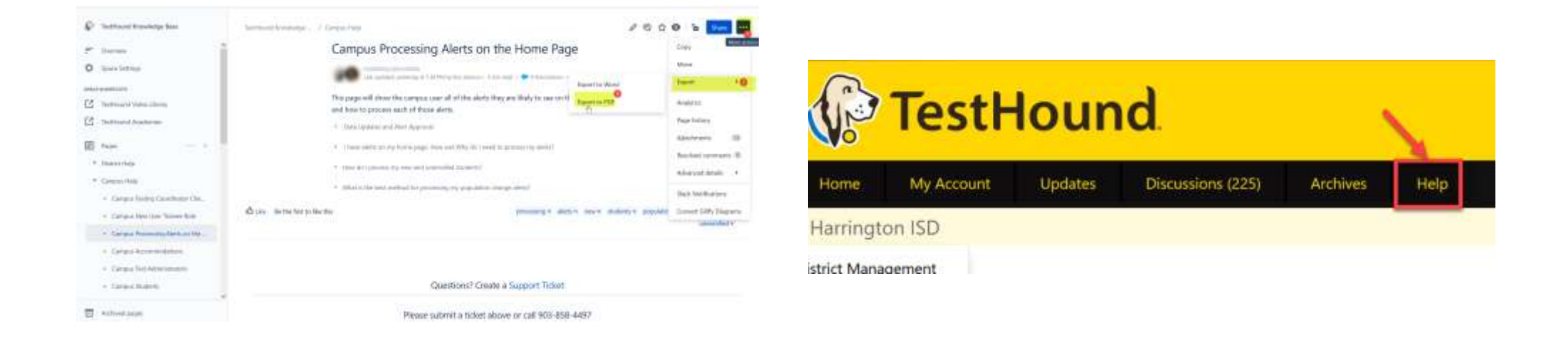

• You may also download and print step by step directions from our help tab by clicking on the ellipses in the upper righthand corner of the page you want to print.

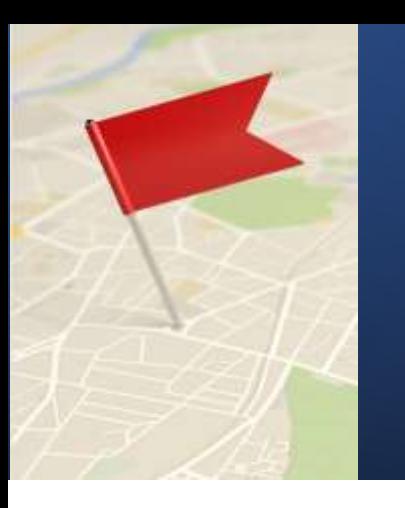

# Setting Up Auto Pilot

Create a map in Auto Pilot so you can receive accommodations nightly from your accommodations vendor(s). \*

1

After you have begun receiving a nightly file, you can map subjects and external accommodations to TestHound Subjects and Accommodations. \*

2

Once all accommodations are mapped, be sure to publish your file so that accommodations show at the campus level for approval in Auto Pilot.

3

*\*If you are a new DTC and your district already has TestHound, these steps may have been done for you, but you can double check that accommodations and settings are like you want them and update your map if necessary.*

4

### *Step 1: Add a New Auto Pilot Map*

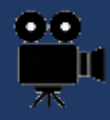

### [Creating/Adding a New Auto](https://d2fio82mjkt0p.cloudfront.net/ActiveSupport/Setting+Up+AP+Map.mp4)  [Pilot Map Video](https://d2fio82mjkt0p.cloudfront.net/ActiveSupport/Setting+Up+AP+Map.mp4)

#### [District Auto Pilot Help Page](https://educationadvanced.atlassian.net/wiki/spaces/THHelp/pages/5636097/District+Auto+Pilot)

After you create and turn on a map for the first time, you will need to wait until the next day to see if your accommodations vendor will send your accommodations file overnight. \*

\* If you are a new DTC and your district already has TestHound this has likely been done for you.

 $+$  $=$ Mappings: 2 Now Mar You will be prompted to enter a title for the accommodation mapping. Type in a title, and then select Submit. A *Magnulaud* 

To create a new Auto Pilot map, click on New Map (blue box with white +).

After creating a name for the mapping, you will be returned to the Accommodation Mapping table.

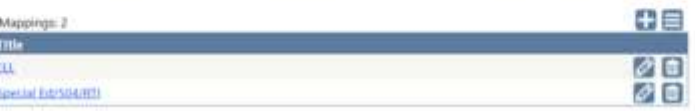

Next, select the Auto Pilot mapping title that you have created to edit the map settings.

After the mapping process is complete, you will be able to modify the map settings. To begin, click to select the accommodation vendor and map settings.

From the Vendor drop-down select the appropriate vendor or manual upload if your district will be submitting a file.

- · Process Auto Pilot Feed Data should be On.
- . Process Vendor notes will be defaulted to Off. Select "on" if you wish to process vendor notes.
- · Auto Publish Data should be On.

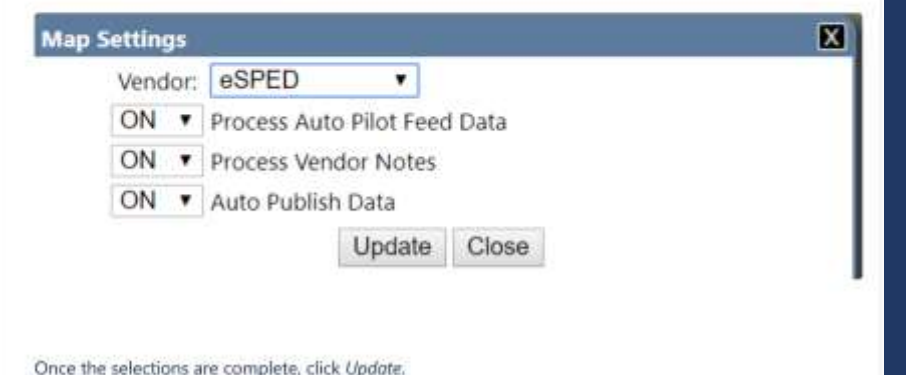

# *Auto Pilot Settings*

*You can select the desired approval method for Auto Pilot Data and click update.* 

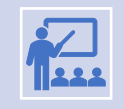

*The default for approval is Require individual student approval. This will allow the campus the option to approve accommodations by individual (one student at a time) or Approve by all students at one time.* 

*\* You may update Auto Pilot settings at any time based on your district's needs.*

冈

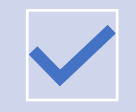

*Force Auto Pilot Accommodations* locks down the approval screen for campuses so that accommodations cannot be selected when approving accommodations individually in the auto pilot alert.

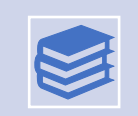

*Block Manual Accommodations* locks down the student accommodation page for Auto Pilot students so that accommodations are only added or removed based on the data being received. The notes box on the student accommodation is not locked down by selecting this option and can be used to track information as needed.

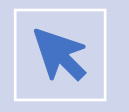

**REQUIRE INDIVIDUAL STUDENT APPROVAL** WILL ONLY ALLOW THE CAMPUS TESTING COORDINATOR TO APPROVE ACCOMMODATIONS FOR ONE STUDENT AT A TIME.

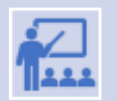

**AUTOMATICALLY APPROVE ALL STUDENTS UPON DATA PUBLISH** WILL APPROVE ALL STUDENTS ACCOMMODATIONS WITHOUT THE CTC REVIEWING FIRST.

#### **Auto Pilot Settings**

- Force Auto Pilot Accommodations
- □ Block Manual Accommodations for AP Students
- Student Accommodation Approval Options
- Require individual student approval
- Allow for the approval of all or individual students
- O Automatically approve all students upon Data Publish

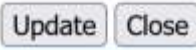

# *Auto Pilot Mapping Tips*

**How do I know if my nightly file ran?** 

There will be a last published date and time and the word yes next to the word Success.

*How do I correct my mapping error?* 

*Error just means you have item(s) that need mapping. To see them, click on the name of the map. Then click on the All Accommodations tab. Next, click in the External Accommodations box to see a list of items that need mapping.*

**How often do I map accommodations?** 

**How do I know if I have a mapping error?**  Beside Published, you will see the phrase *Yes with mapping error.* 

**We recommend mapping on a regular basis.** Could be daily, weekly, twice a week, etc. Maintain a schedule that is "regular" for you and your district.

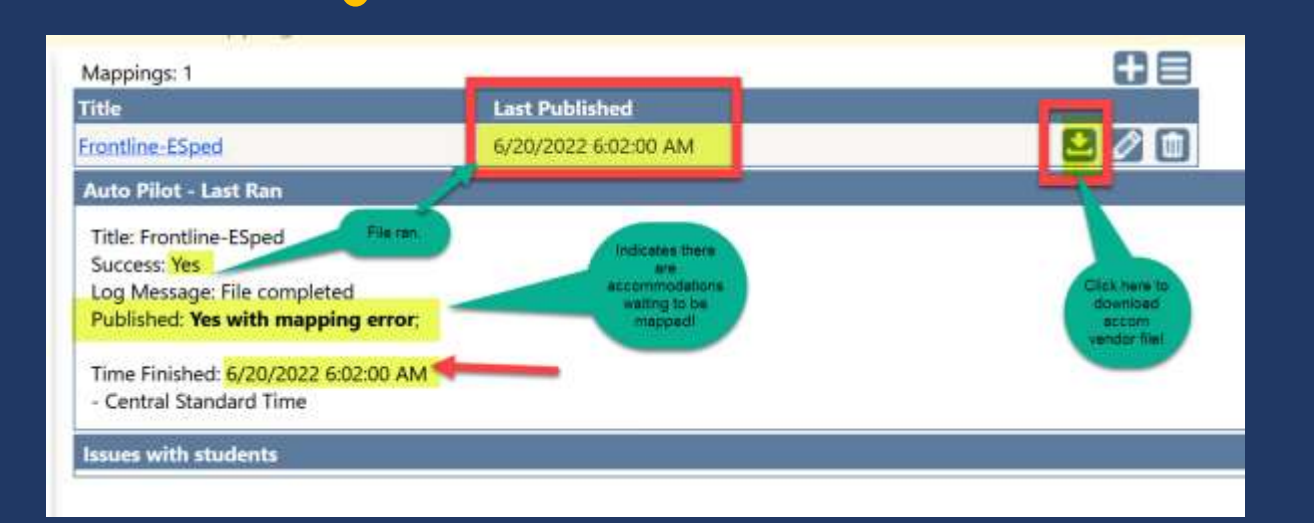

**How do I pull the nightly file(s) my accommodations vendor sent?** Click the **download icon** to view the latest file that was sent to us from your vendor.

Note: After mapping be sure to click the evaluate student data button and the publish button **Publish** to push changes out to the campus level.

## *Step 2: Mapping the Subjects tab in Auto Pilot* For more on Auto Pilot

- Previously mapped subjects will have an asterisk beside them. If it is your first time purchasing TestHound you will need to map your subjects initially.
- If you are a new DTC and your district already had TestHound, you will want to double check your subject mappings so you can be sure your map is up to date and set up like you want it.
- To map the subject, on the left click on the name of the subject to highlight it. Then use the dropdown on the right to select the most closely related TestHound subject and *click submit*. Ex.: *math to math. You only have to map subjects once.*
- To delete a previously mapped subject click the trash can. This will disassociate the subject so you can remap it.

### [Click here for Auto Pilot Directions](https://educationadvanced.atlassian.net/wiki/spaces/THHelp/pages/5636097/District+Auto+Pilot)  [from our Help Tab page.](https://educationadvanced.atlassian.net/wiki/spaces/THHelp/pages/5636097/District+Auto+Pilot)

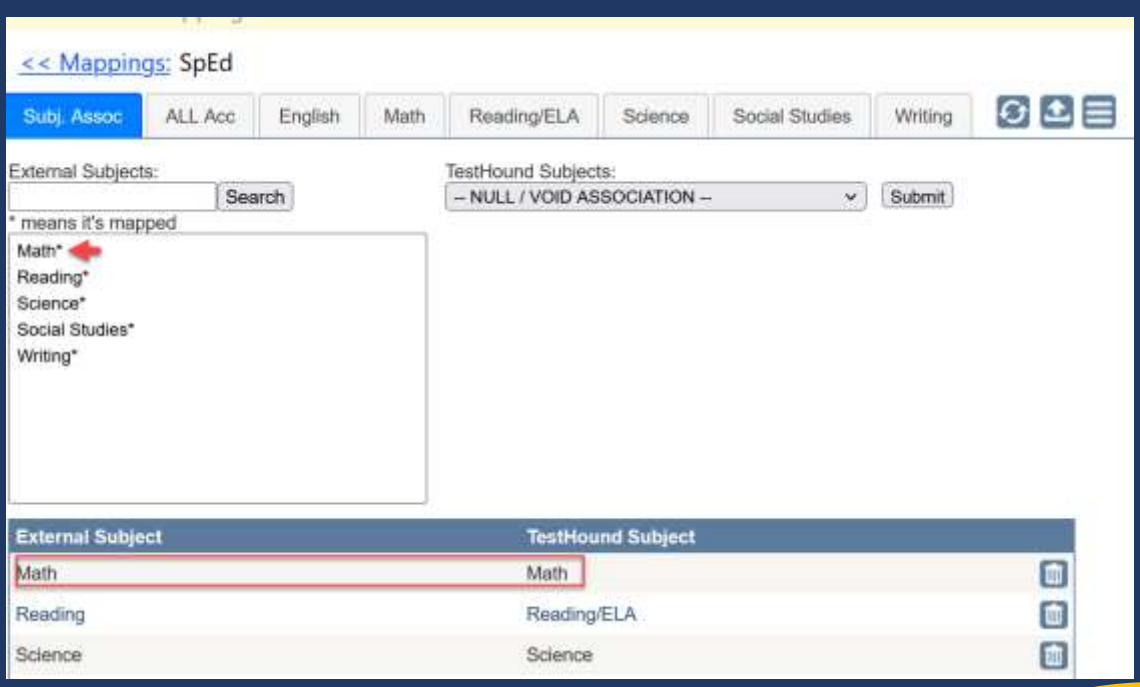

### *Step 3: Mapping the All Accommodations tab in Auto Pilot*

1 3 **If your district has The campus must Auto Pilot we are then accept Auto receiving nightly files Pilot Alerts** for them **from your**  to show on student **accommodation**  pages and in reports. **vendor(s).**  $\mathfrak{D}$ **Once the files are received the external vendor accommodations must be mapped to the TestHound Accommodations at the district level and after the map is published**, **accommodations**   $\odot$ **information is received in the Auto Pilot alert at the** campus level.

[Click here for a](https://d2fio82mjkt0p.cloudfront.net/ActiveSupport/Mapping+Accommodations.mp4) step-by-step [video on mapping](https://d2fio82mjkt0p.cloudfront.net/ActiveSupport/Mapping+Accommodations.mp4)  [accommodations.](https://d2fio82mjkt0p.cloudfront.net/ActiveSupport/Mapping+Accommodations.mp4)

#### For more on Auto Pilot Click below: [Click here for Auto Pilot Directions](https://educationadvanced.atlassian.net/wiki/spaces/THHelp/pages/5636097/District+Auto+Pilot)  [from our Help Tab page.](https://educationadvanced.atlassian.net/wiki/spaces/THHelp/pages/5636097/District+Auto+Pilot)

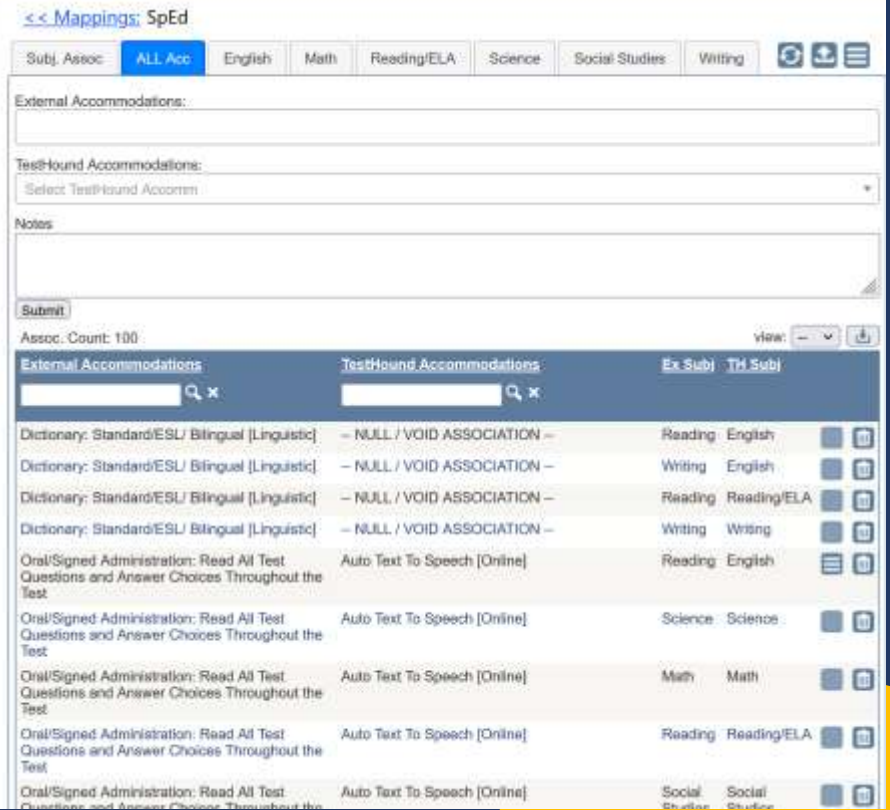

# Performance Tracker

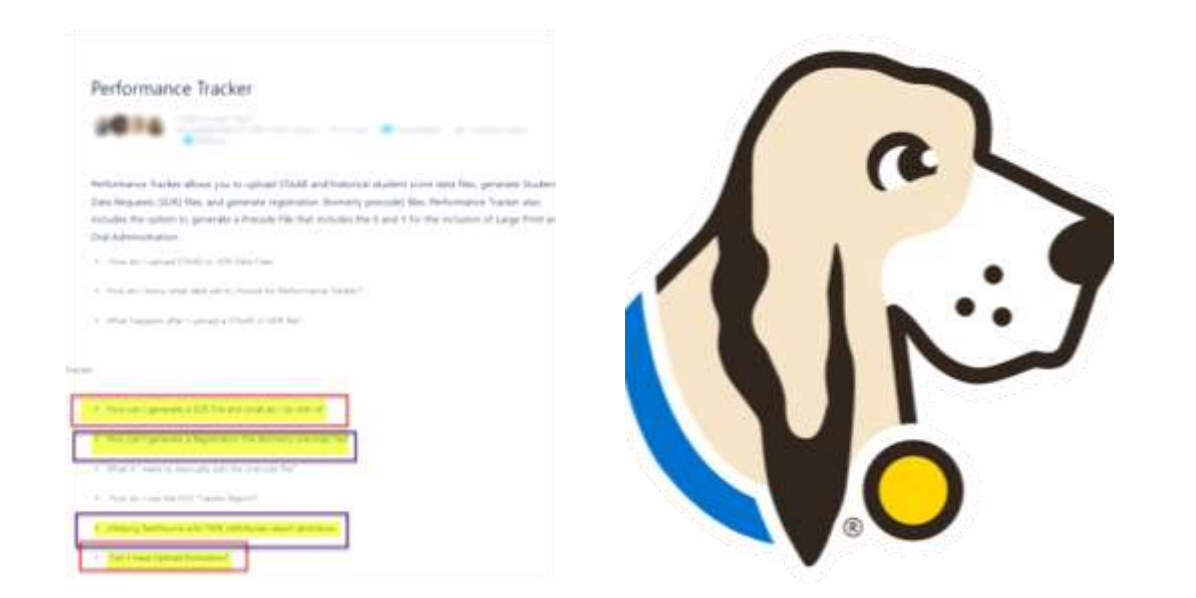

• Click here for our help page on Performance Tracker (PT). Please note the following PT [related pages on our help tab.](https://educationadvanced.atlassian.net/wiki/spaces/THHelp/pages/5799945/Performance+Tracker)

Adding STAAR Scores to **Performance** Tracker

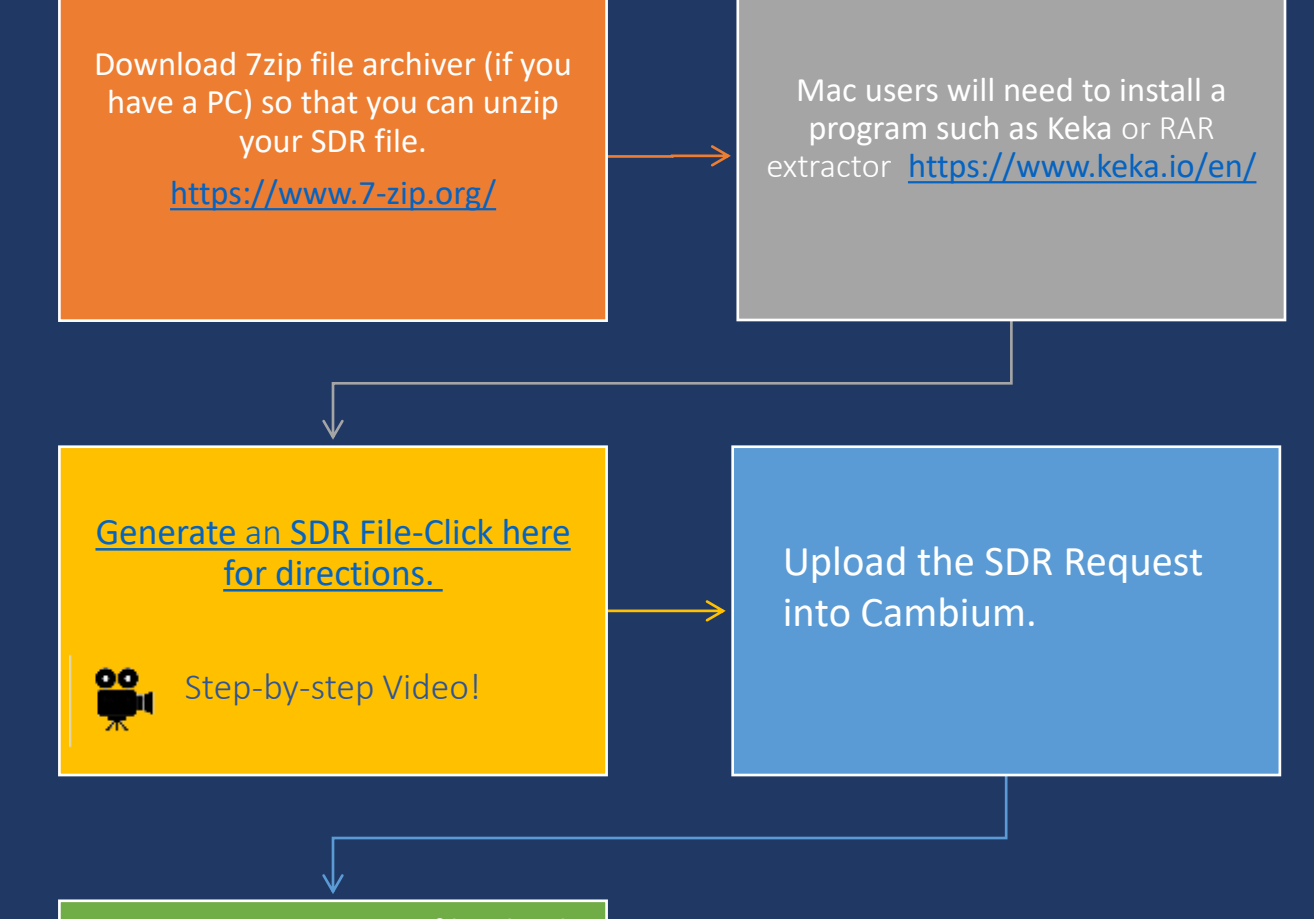

Once you receive score files, load the (.txt files) into TestHound by clicking the Performance Tracker Tab and the Upload button. You will need to unzip the file first and load them one at a time dating back four years to cover this years' seniors.

### Adding STAAR Scores to Performance Tracker

*\*Best Practice Tip: Remember to load score file(s) received after* **each major test administration***. You may also generate an SDR request for performance history on new and reenrolling students as often needed. Be sure all campus alerts have been approved before generating SDR's and Registration files.*

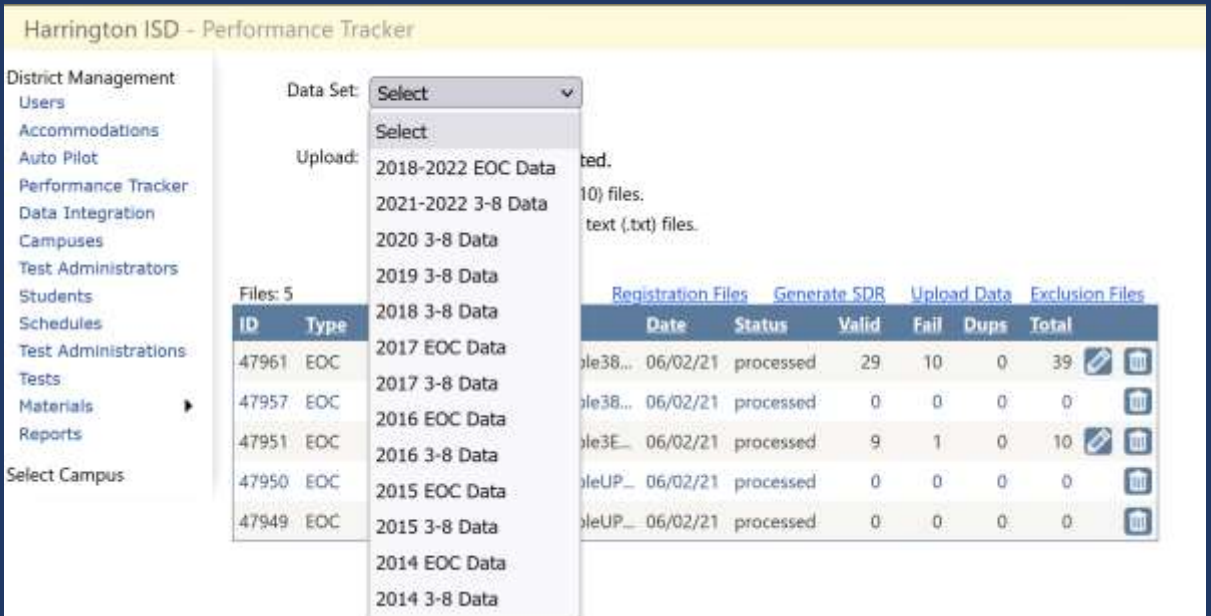

#### How Do I Know What Data Set to Choose for Performance Tracker?

SDR files and Score reporting files are named in a way that will identify the year the data is associated with. For example:

The first part of the file name begins with SF. The second string is the test administration + YY. The first 2 are the admin (13=fall, 15=spring, 16=summer) the last 2 are the year. Next, the file name will identify if it is an EOC or 3-8 score file. For example: SF 0516 EOC A1

```
ADMINISTRATION AND STUDENT ID IN
ADMINISTRATION DATE
    1318 - 14130181519 - Spring 2019
    1619 - Summer 2019
```
Important here is the last 2 digits in that 4 digit number, that's the year. This indicates the data type selection that needs to be made when uploading the file into TestHound.

SDR files are listed as the month and year. SF\_0519 would be May of 2019. So again, the last 2 digits are what you look for.

## Correcting Failed Lookups and Uploading Exclusions

#### • Failed Lookups

**\*Best Practice Tip: Be sure to correct any failed lookups you may receive after uploading a file for any current students in your district to associate their most recent performance history.**

#### What is a failed lookup and how do I update it?

A failed lookup is the result of a failed association between the State ID in the data file uploaded and the State ID in the demographic file submitted by the district. The most common reason this occurs is that the State ID may be inaccurate in one of the two files or the student is no longer enrolled in the district and the student's data is not being submitted via the demographic file.

To update failed lookups, select the Validate Failed Lookups icon.

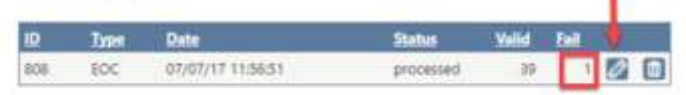

A list of students with failed lookups will appear. If you know the student's local ID you may type it in the text box and click GO to associate the test data to the student.

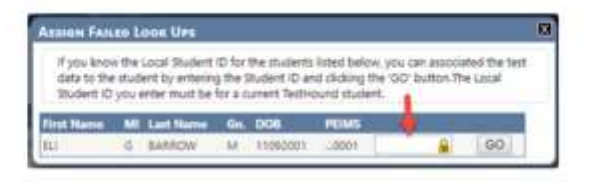

#### • Exclusions

**You may mass upload exclusions associated with students at the district level in Performance Tracker. Be se sure to check out our [help tab page C](https://educationadvanced.atlassian.net/wiki/spaces/THHelp/pages/5799945/Performance+Tracker)an I mass Upload Exclusions for directions and a template.**

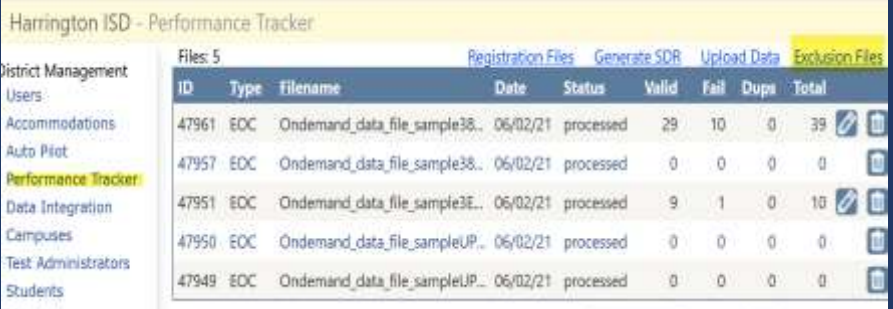

## **[Students with Test](https://d2fio82mjkt0p.cloudfront.net/ActiveSupport/Help+Tab+Updates/Update-Registration+with+ALL+Test.mp4) [Registrations File](https://d2fio82mjkt0p.cloudfront.net/ActiveSupport/Help+Tab+Updates/Update-Registration+with+ALL+Test.mp4)**

کی

#### "residual total control a suit Limitage and it **Contains the Co** S. O. Page Layout Formulas Data Review View Help *Insert* Draw-Home El Condition **DE Format as** ĥ n. Calibri 日道 œ Paste  $n = 0$  $\sim$ Good Cipboard<br>
Cipboard Good Cipboard Good for the lost if you see this workpool in the communications formed for the model<br>
POSSIBLE DATA LOSS Some features might be lost if you see this workpool in the communications for Sender Middle Name agyN fx End Name E<br>B<br>B<br>Current District Code Current Campus Code List Name<br>900008001 BESSON<br>900008001 BESSON ا ب Hamed Brayston s. CHAILENE BADGETTE **MASON** 900008001 BEESON SHAWN **EDISON**  $900008$ **TSDS 10** 900008001 BELKEN CALEB **IORD** 1112112424 900008001 BELKEN<br>900008001 BENNINGTON 900008 **OSEFIENE** ni Ff. 900008 900006001 BERGEMAN  $111211777$ ALISSA rista. ANDREW COLE 900008 1112111153 gays: 900008001 BIBB 900008 **STEVEN MANE** 900008001 81665 1112111705 **NAN** 900008 GNA 900008001 BILLS  $111211759$ <br>1112111759 **GOVALE AND CANN** 900008001 BLACK 900008 **DESTINEE**  $1112212043$ 900006001 BLACK<br>900006001 BLACKMON<br>900006001 BLANCHARD CAVAIN 900008 9000000001 BLACKMON<br>900008001 BLANCHARD<br>900008001 BLANTON  $1112112650$ <br>1112112647 900008 900003001 BLANTON  $111211947$ <br>1112111942 900008  $\begin{array}{|c|c|}\n 1112112042 \\
 \hline\n 112120485\n \end{array}$  $900008$  $\begin{array}{|l|}\n\hline\n111212485 \\
\hline\n111213485\n\end{array}$ 400008  $\begin{array}{r} 1112112688 \\ 1112112024 \end{array}$ 1112112024

# How to Generate the All<br>
<u>Students with Test</u> **How to Generate the All**<br>  $P$   $U$   $\Box$   $P$   $\Box$   $P$   $\Box$   $P$   $\Box$   $P$   $\Box$   $P$   $\Box$   $P$   $\Box$   $P$   $\Box$   $P$   $\Box$   $P$   $\Box$   $P$   $\Box$   $P$   $\Box$   $P$   $\Box$   $P$   $\Box$   $P$

### **TestHound**

Mistrict N

**Users** 

Accom

Perform

**Campus** 

Tests

#### Discussions (225) **Archives** Home My Account **Updates**

#### Help

#### Harrington ISD : Washington HS - Performance Tracker

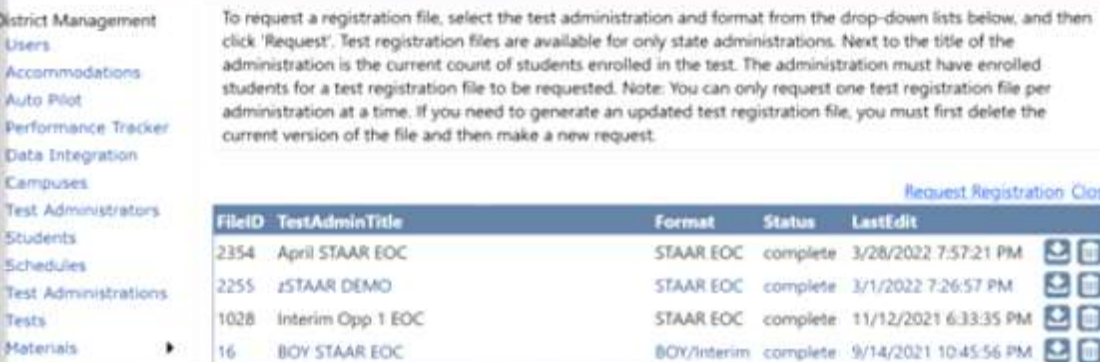

#### Request Registration Close

四日

90

inistrations. Next to the title of the

LastEdit

complete 3/28/2022 7:57:21 PM

complete 3/1/2022 7:26:57 PM

complete 11/12/2021 6:33:35 PM

**Status** 

### **Where do I go to find help?**

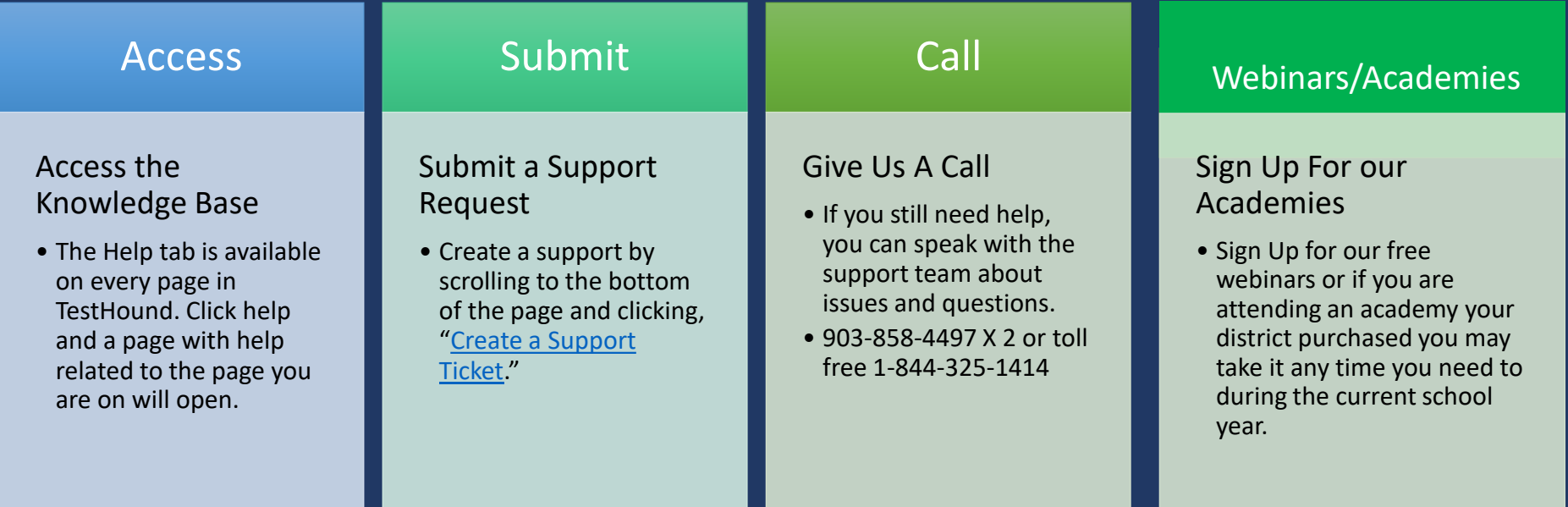

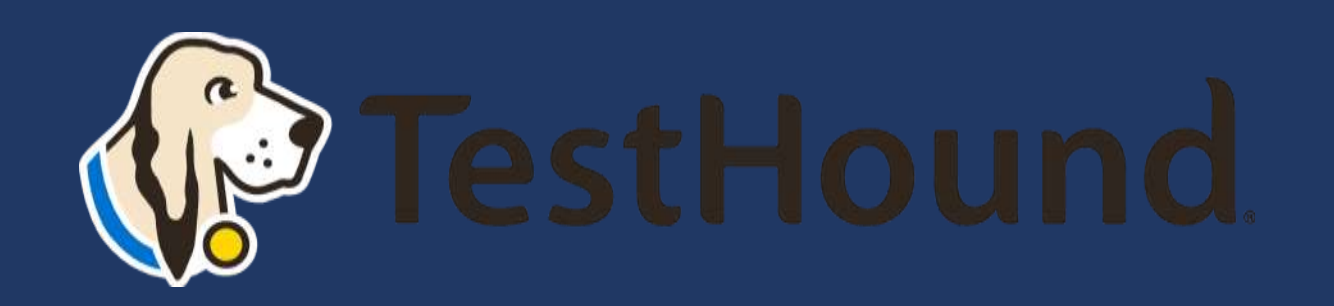

# How to Submit a Support Ticket

#### 1. Click Help.

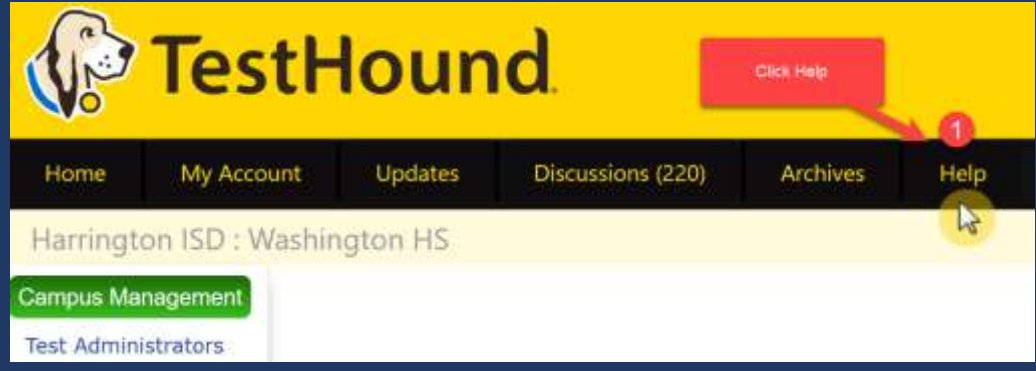

#### 2. Scroll to the bottom of the page. Click Create a Support Ticket.

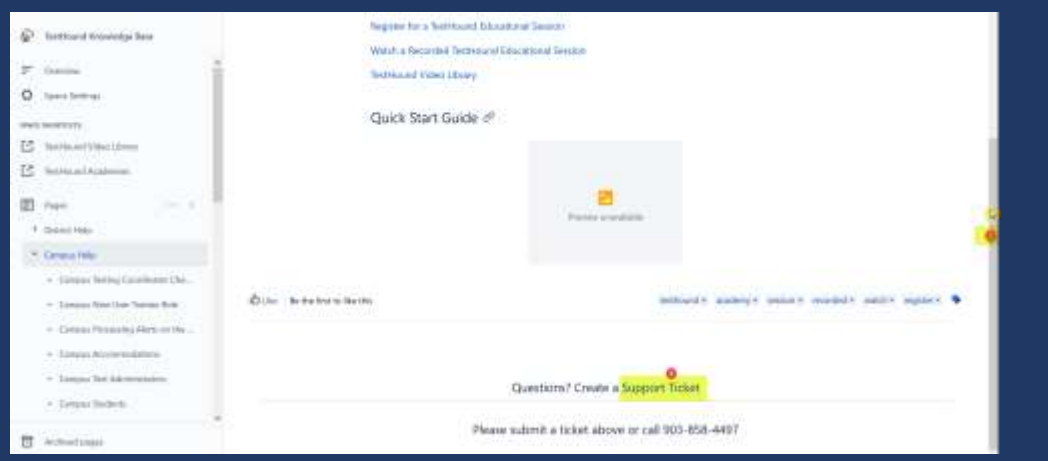

[Click here for more detailed directions on submitting a support ticket.](https://educationadvanced.atlassian.net/wiki/spaces/THHelp/pages/22979739694/JSM+-+Support+Request+Instructions)

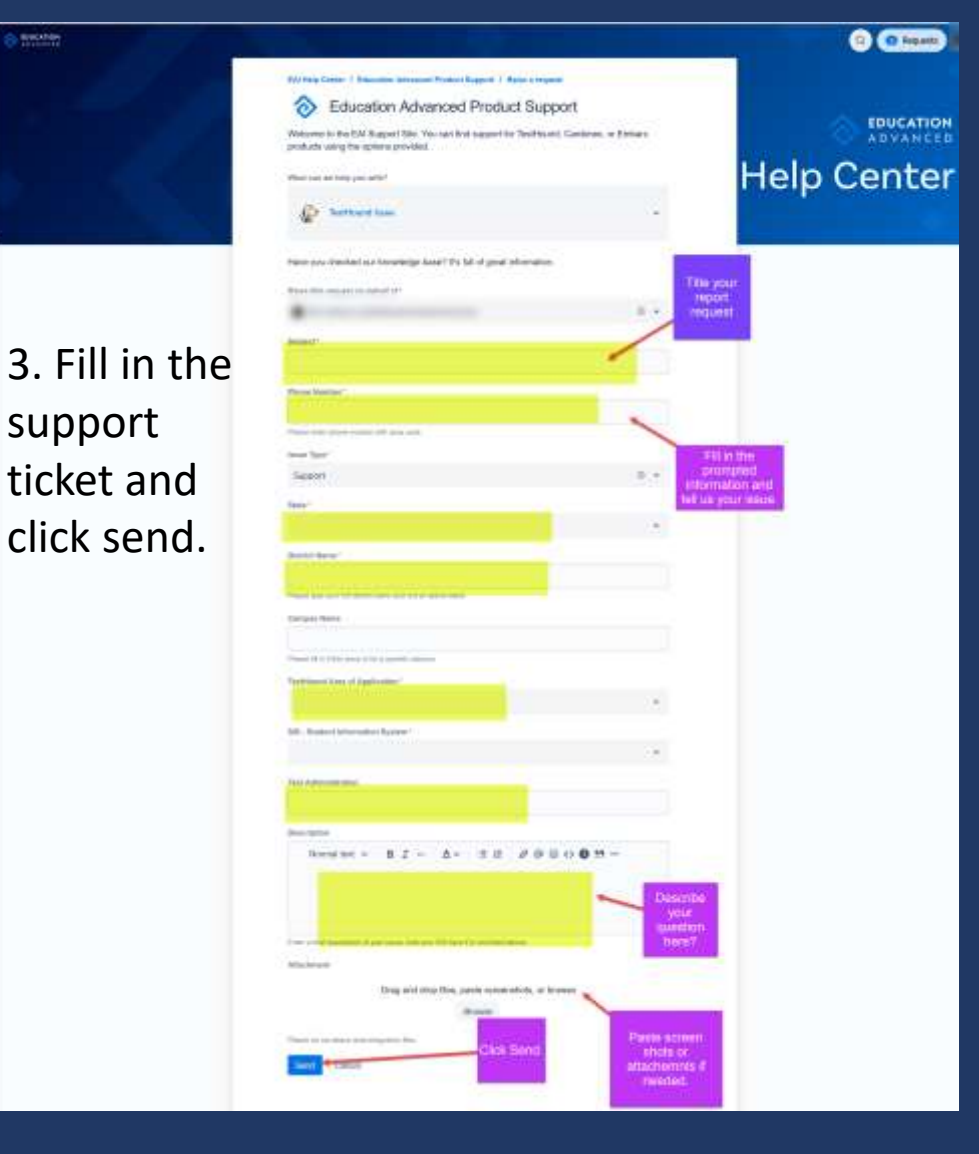

# Additional Helpful Resources on our help tab:

- [DTC Checklist](https://educationadvanced.atlassian.net/wiki/spaces/THHelp/pages/22986850334/District+Testing+Coordinator+Testing+Checklist)
- **[Previously Recorded TestHound](https://educationadvanced.atlassian.net/wiki/spaces/THHelp/pages/12026218/Recorded+TestHound+Educational+Sessions) Educational Sessions**

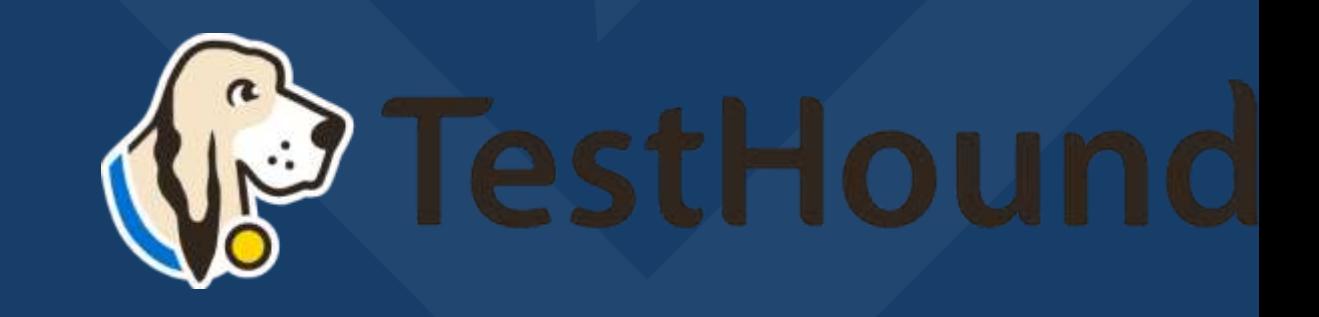

# Recommended Articles/Blogs

[Case Study: Irving ISD](https://educationadvanced.com/resources/pdfs/irving-isd-customer-success/)

TestHound [Success Story Finding a System](https://educationadvanced.com/resources/customer-success/testhound-success-story-finding-a-system-that-grows-with-your-needs/) [that Grows with your Needs](https://educationadvanced.com/resources/customer-success/testhound-success-story-finding-a-system-that-grows-with-your-needs/)

TestHound [Success Story Streamlined](https://educationadvanced.com/resources/customer-success/testhound-success-story-streamlined-testing-through-every-stage/) [Testing through Every Stage](https://educationadvanced.com/resources/customer-success/testhound-success-story-streamlined-testing-through-every-stage/)

[9 Ways to Train Your TestHound](https://educationadvanced.com/resources/blog/9-ways-to-train-your-testhound-now-for-ease-and-efficiency-later/)

[I Am new to TestHound! What do I do?](https://educationadvanced.com/resources/blog/i-am-new-to-testhound-what-do-i-do/)

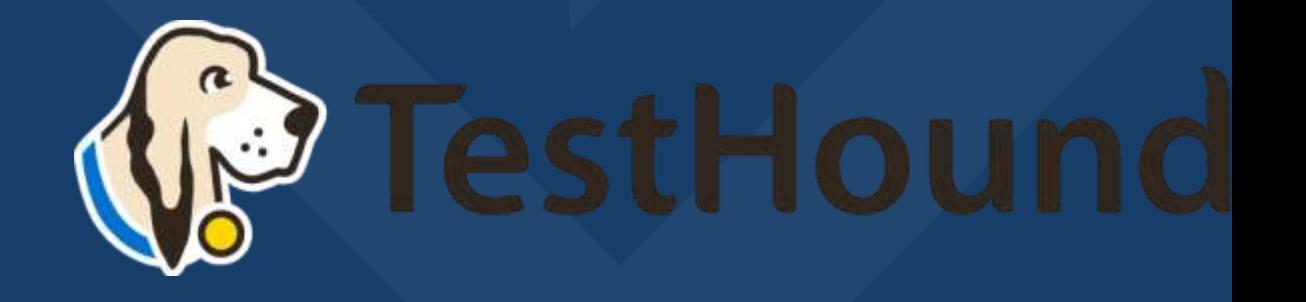